## **PROCEDURE FOR ONLINE UPDATING OF EMPLOYMENT DETAILS**

1) After logging into your SNB account, click on "Administration" on the left hand menu bar, select "Update Particulars".

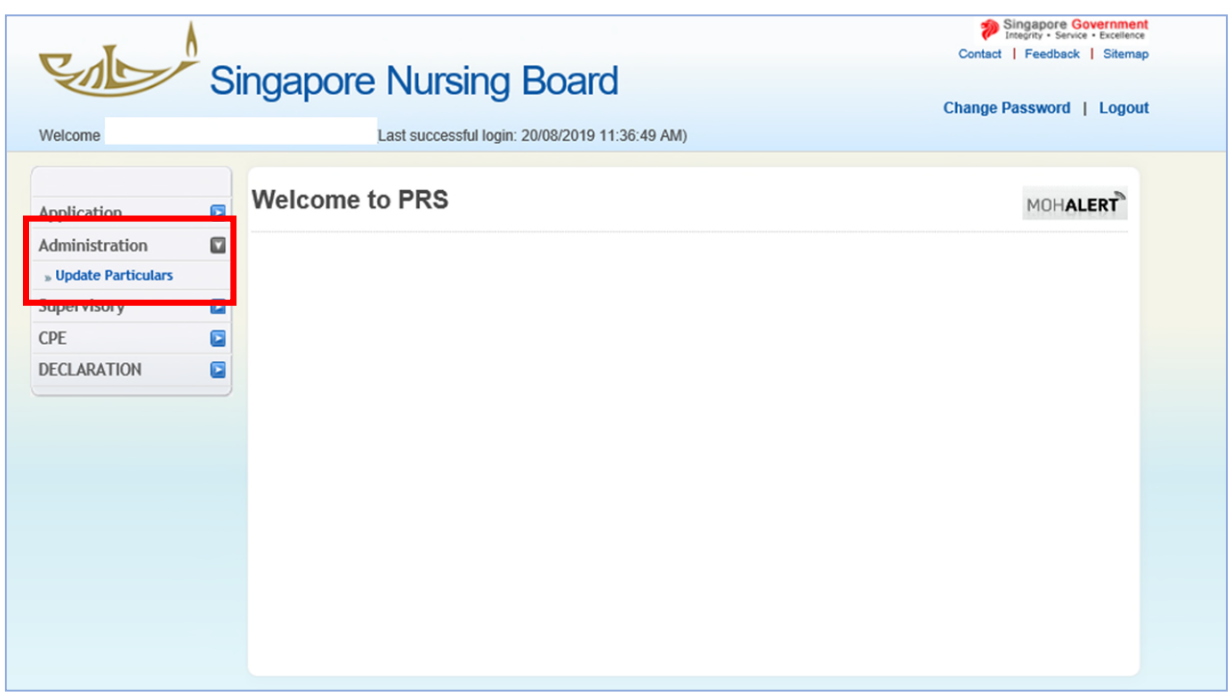

2) Within the page, select update "Identification Type/No., Name, Nationality, Residential Status and Employment details":

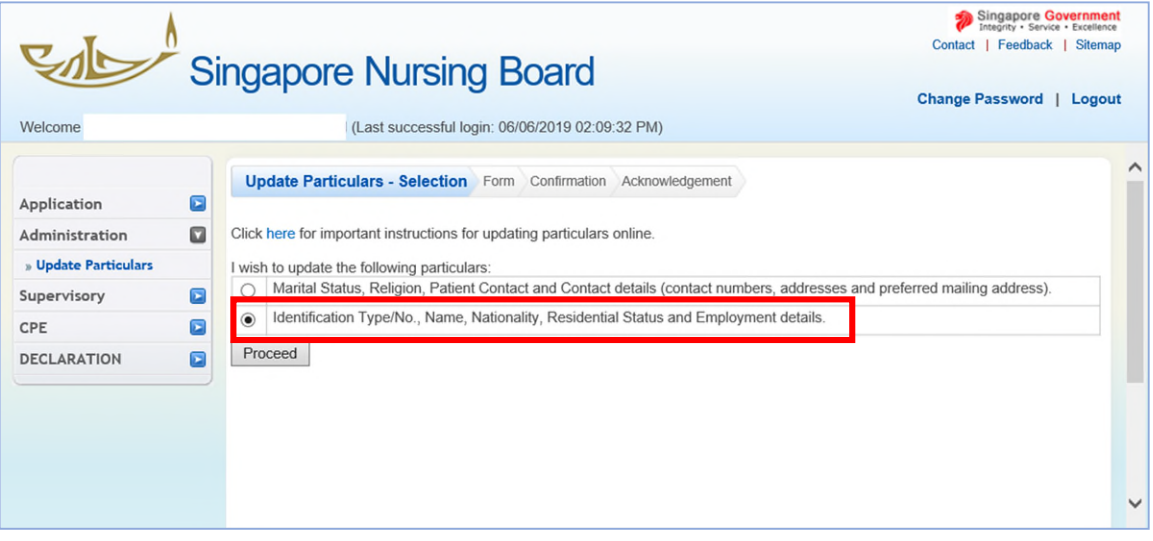

## **(A) To Update Current Employment Details (first employment)**

*Applicable for: Those who have already commenced practice with employer and who do not have any previous employment records.* 

1) Complete the fields under "Current Employment Details" and "Principal Practice Place".

Please leave the "Proposed Employment Details" blank (there is no need to update *since the employment commencement date is already in the past*).

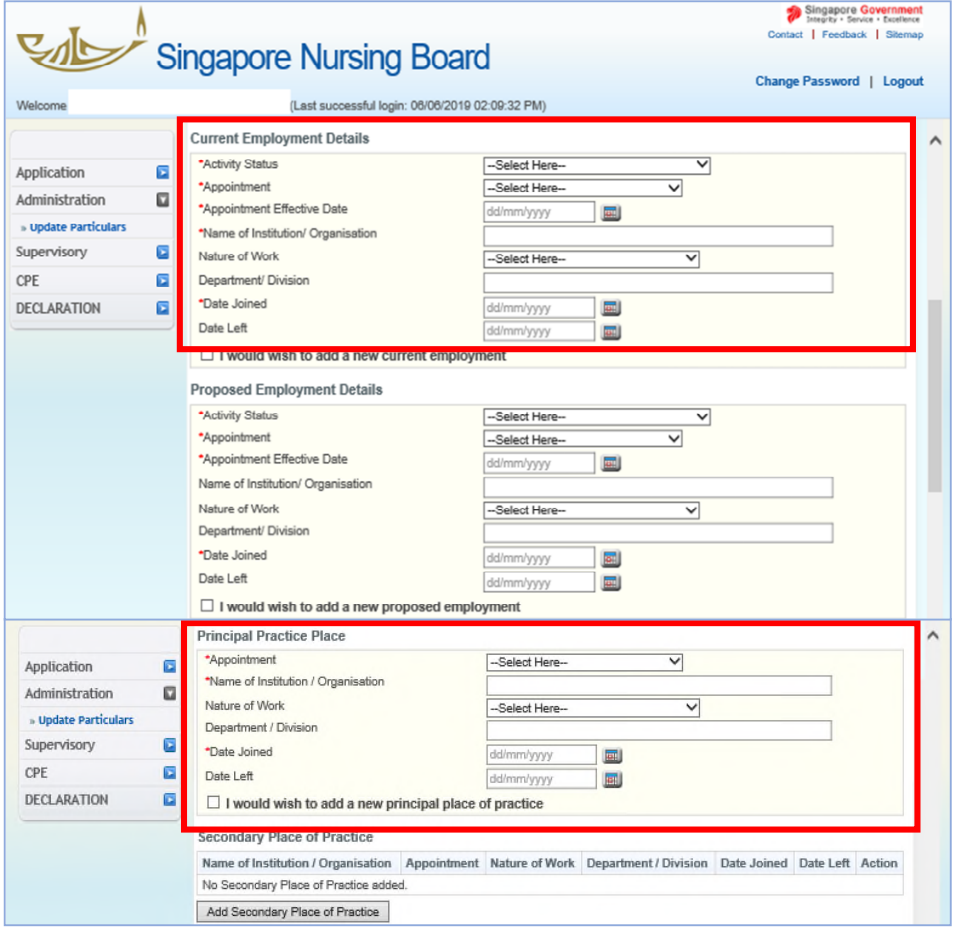

2) Click "*Proceed*" and you will be directed to the Confirmation page.

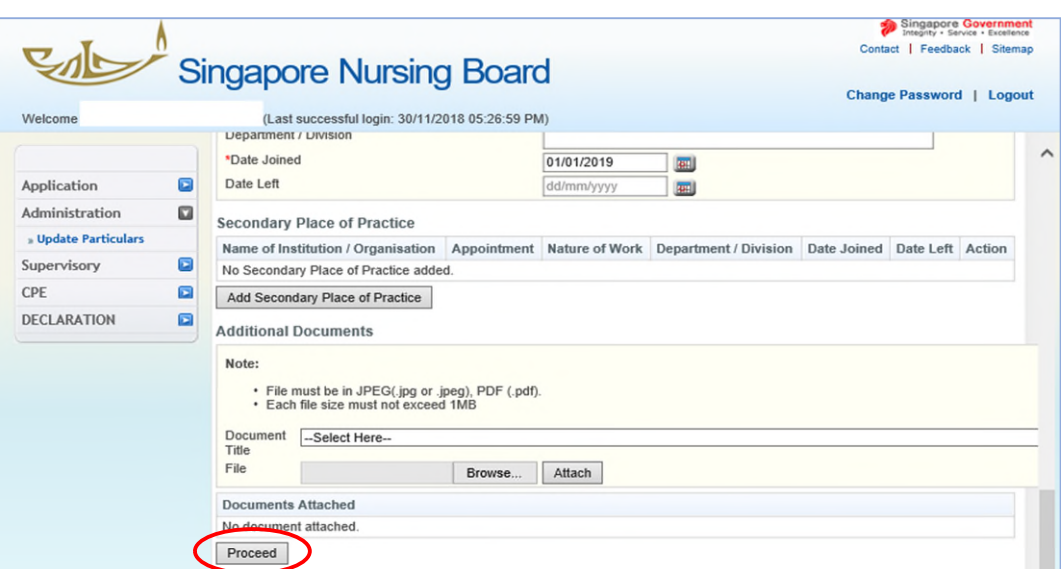

3) Verify employment details that you have updated.

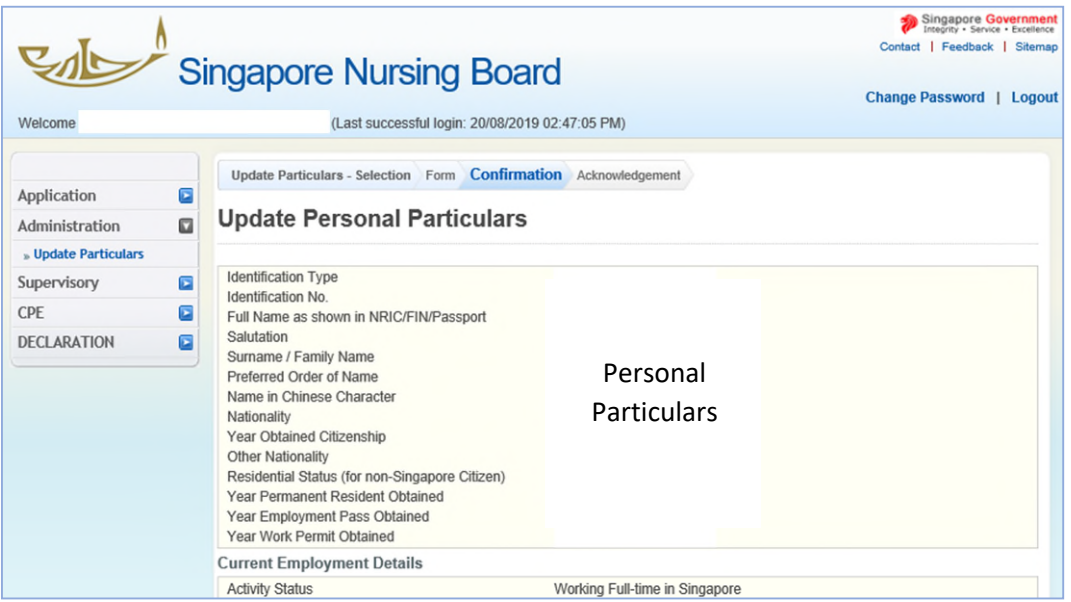

4) Scroll to the end of the page and click "*Confirm*" to submit.

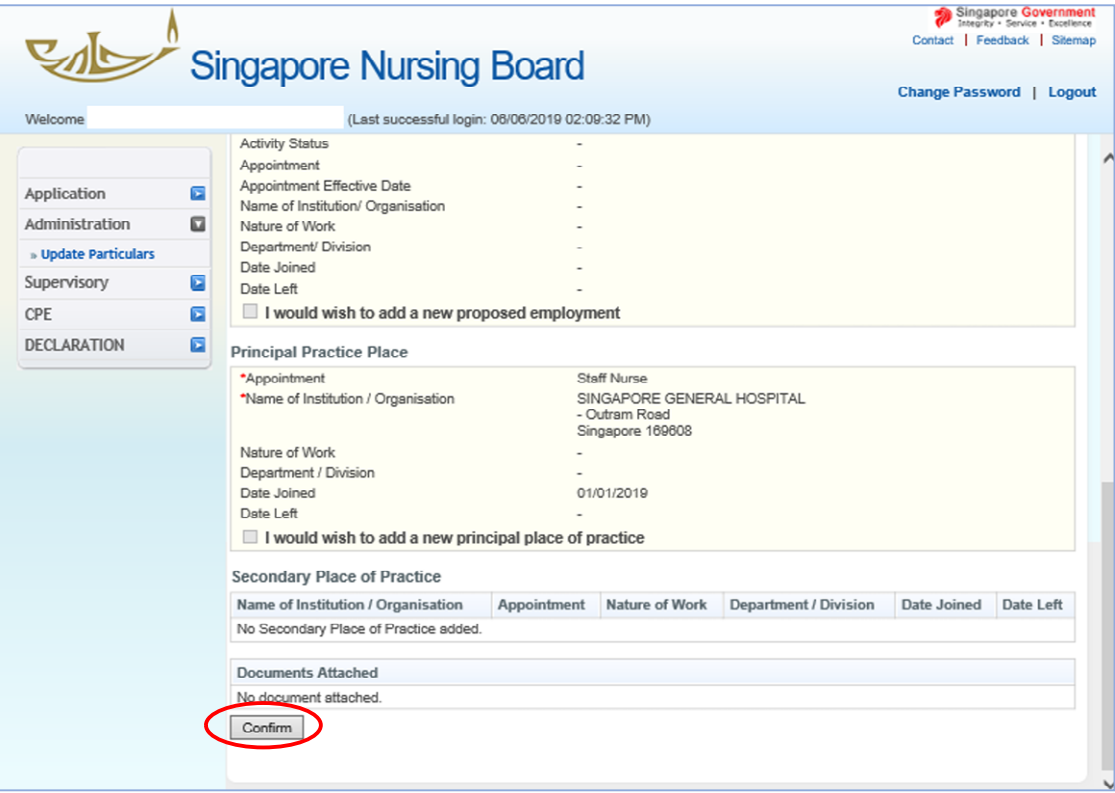